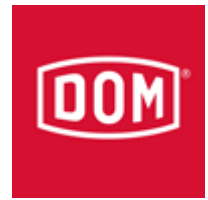

# Anleitung ELS ITT mit ELS V5.0

**Achtung:** Es gibt 2 Möglichkeiten um das ELS ITT anzubinden an die ELS V5.0

Entweder die Punkte **1-7 (Eintrag löschen)** oder die Punkte **8-12 (Eintrag ändern)**

**Hinweis:** ein Konfigurieren mit der ELS V5.0 ist nur möglich, wenn das ELS ITT über die Datei "dom\_itt-reset.bat" auf Werkseinstellung zurückgesetzt wurde

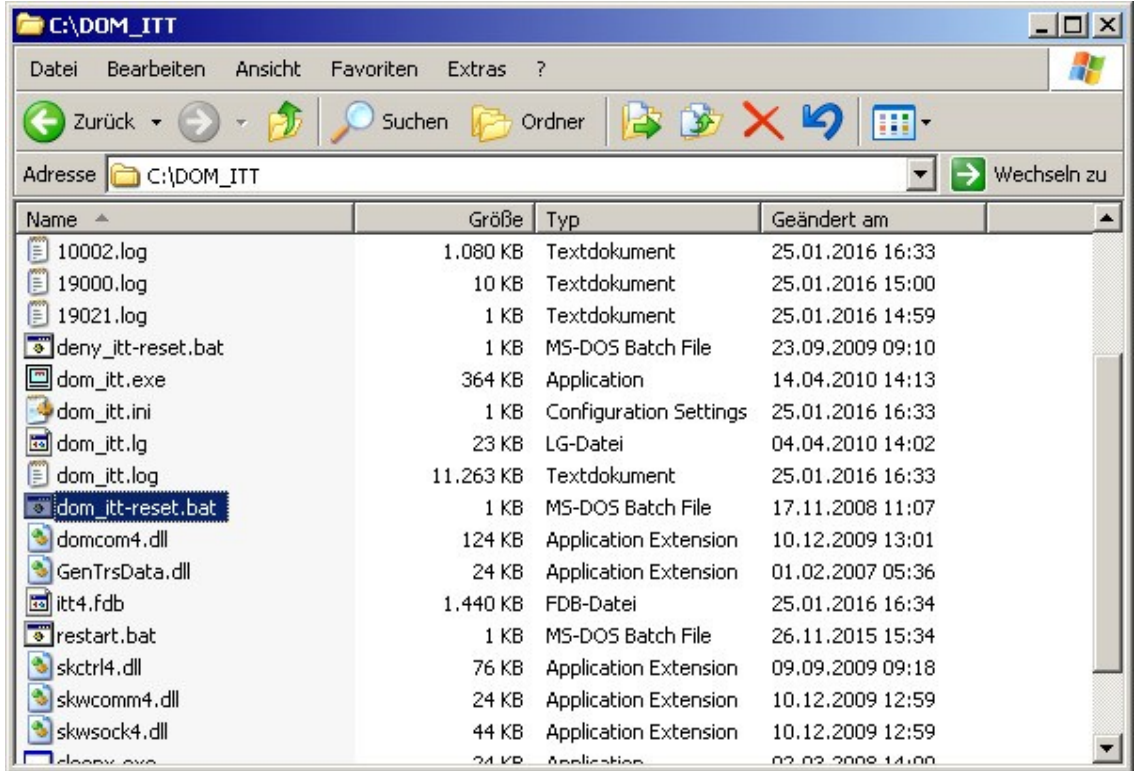

**Hinweis:** nur ein ändern der ini Datei ist nicht ausreichend

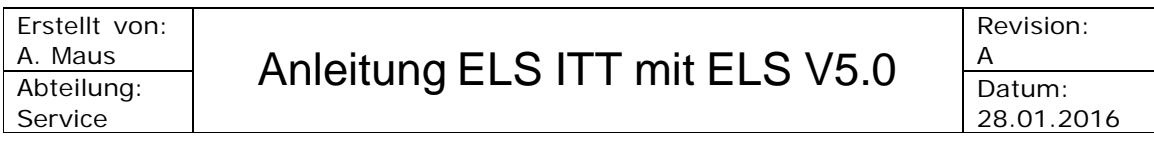

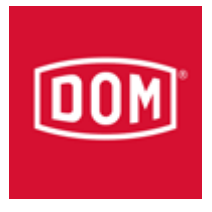

- 1. Tastatur und Maus an das ELS ITT anschließen
- 2. Wenn das ELS ITT gestartet ist wird die Sprachauswahl abgebrochen a. sollte das ELS ITT mit einer ELS 4.xx konfiguriert sein, ist per Task Manager (Strg + Alt + Entf) die DOM ITT Software zu schließen
- 3. nun den ODBC Administrator öffnen um dort den folgenden Eintrag zu ändern: a. entweder den Eintrag löschen/ Remove (els4db12-els4)

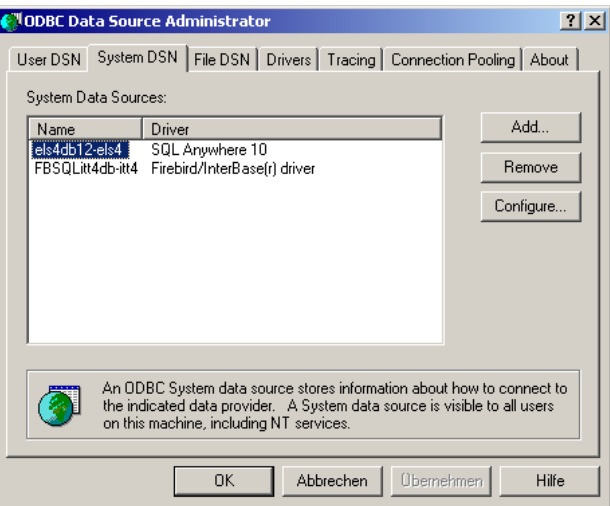

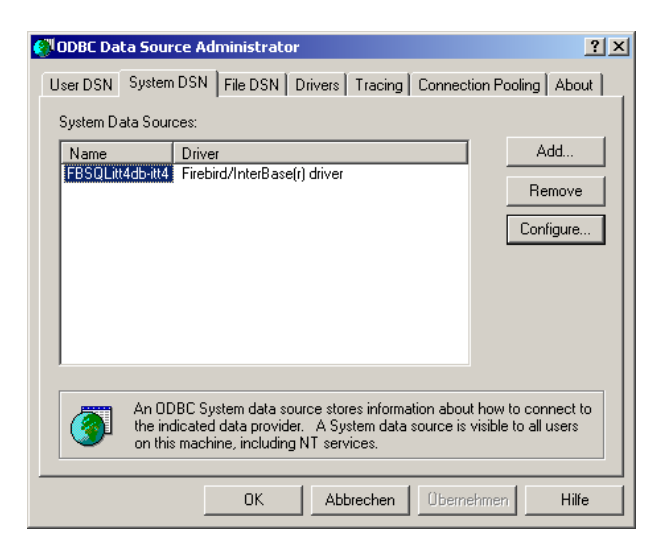

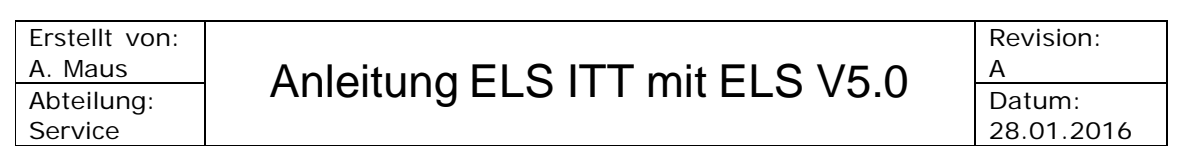

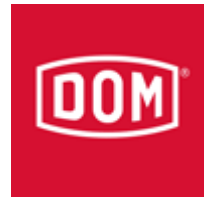

#### 4. a. Nun das ELS ITT über die Datei "dom\_itt-reset.bat" auf Werkseinstellung zurücksetzen

b. Und die ITT Software wieder starten

5. a. Das ITT muss über die ELS Software vom **Server** neu konfiguriert werden

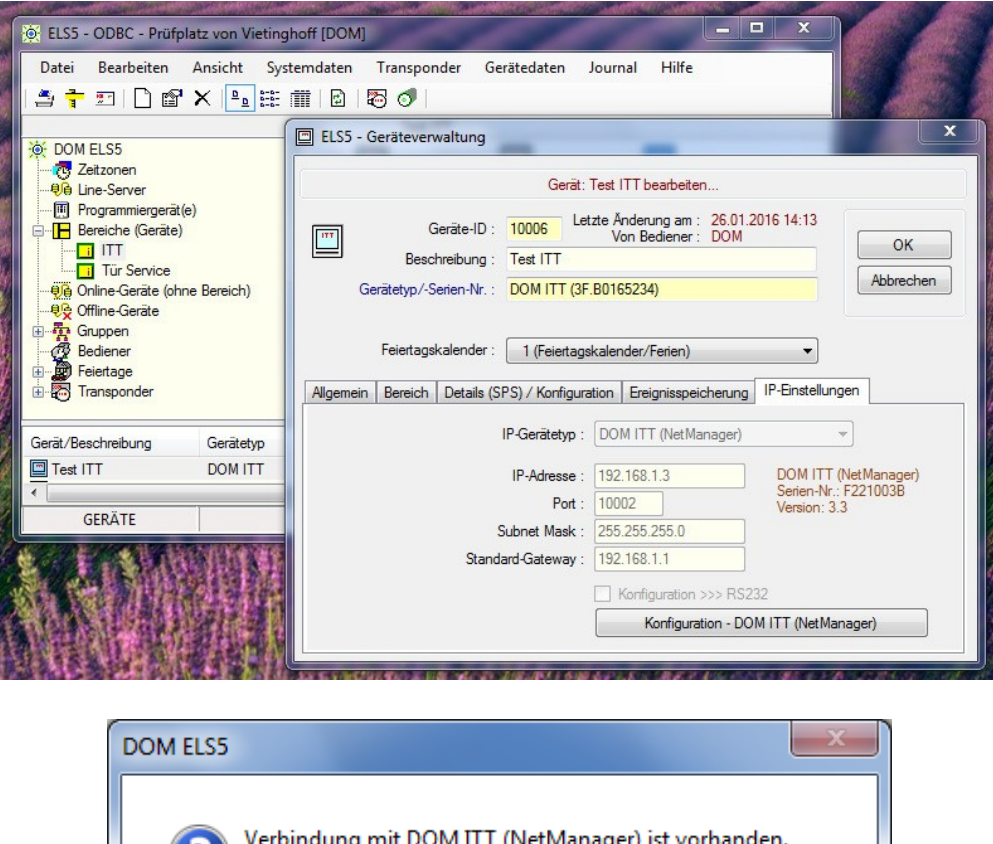

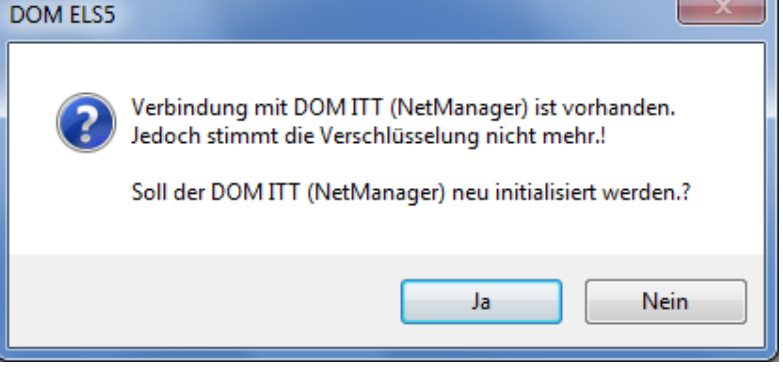

b. Die Frage muss mit **Ja** beantwortet werden

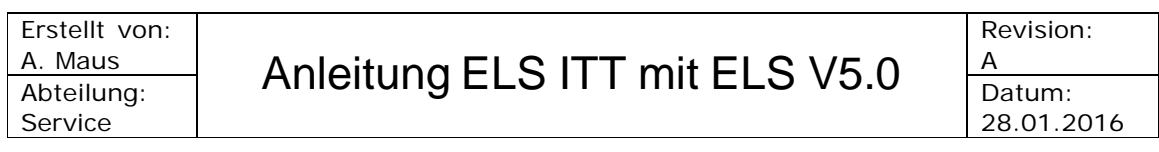

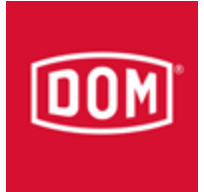

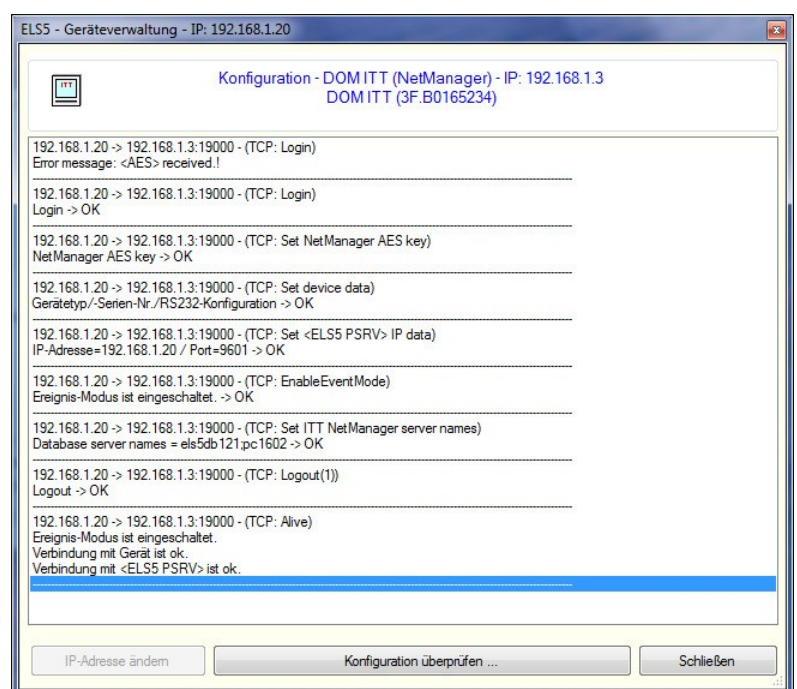

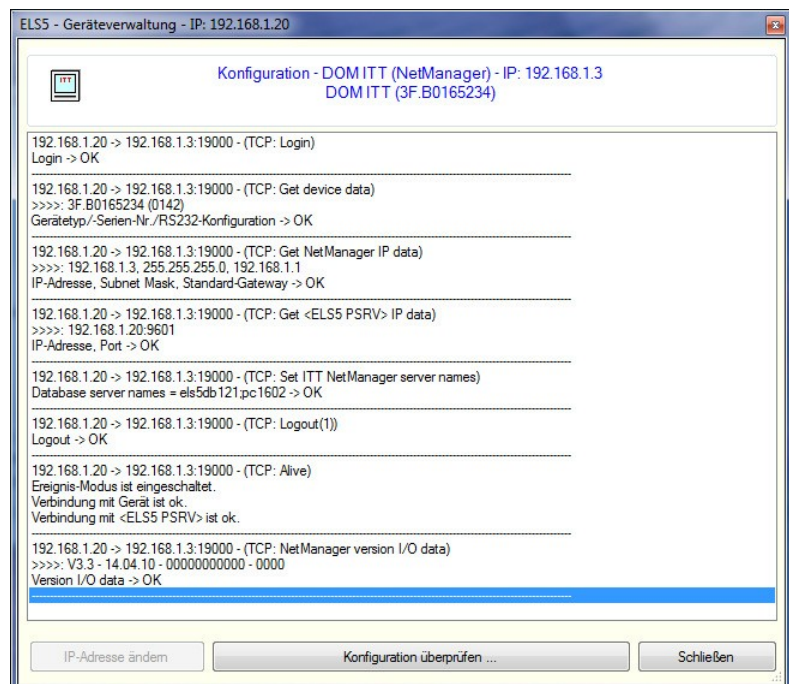

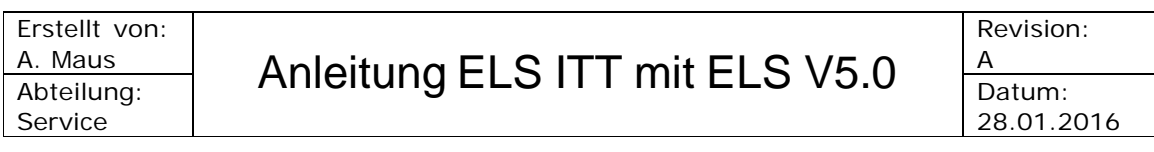

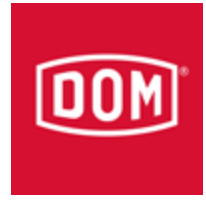

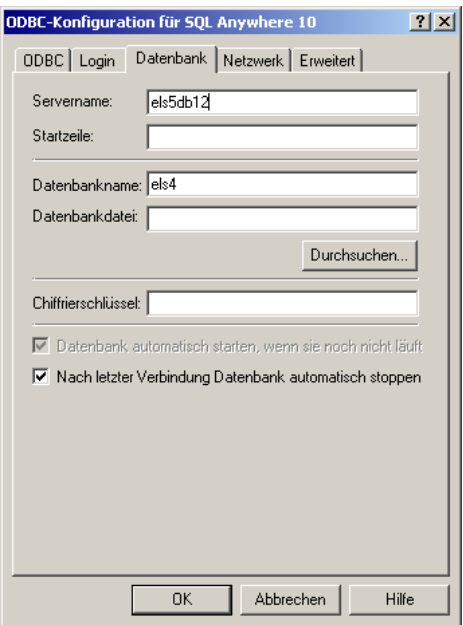

6. a. Danach die ITT Software beenden und den Eintrag konfigurieren:

## b. **els4** Ändern zu Datenbankname **els5**

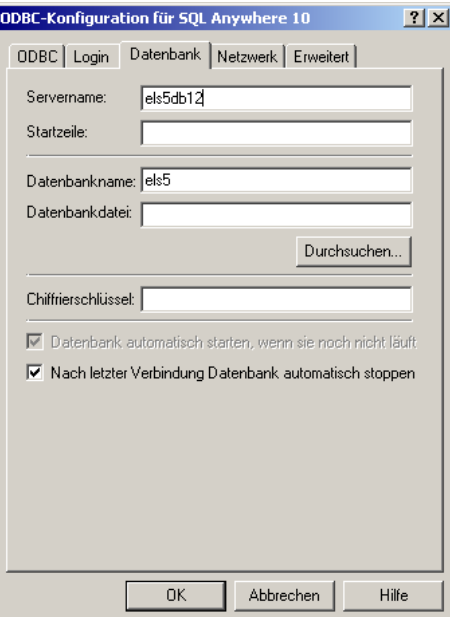

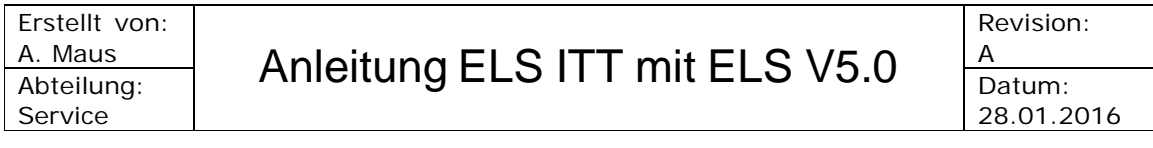

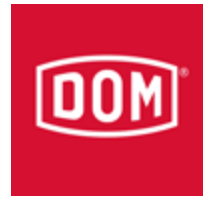

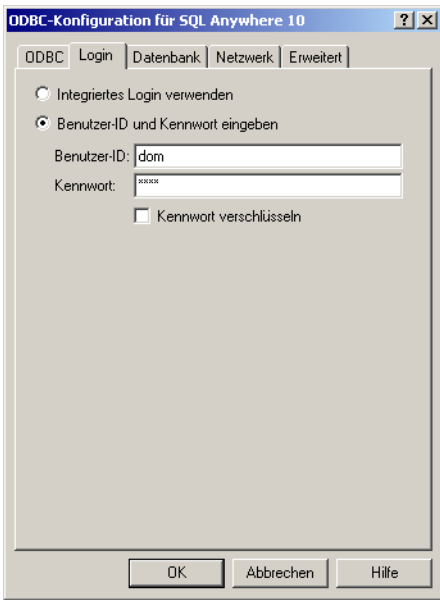

6. c. Kennwort **dom** und Passwort **4711** eintragen

d. Nun noch der Verbindungstest zur Kontrolle

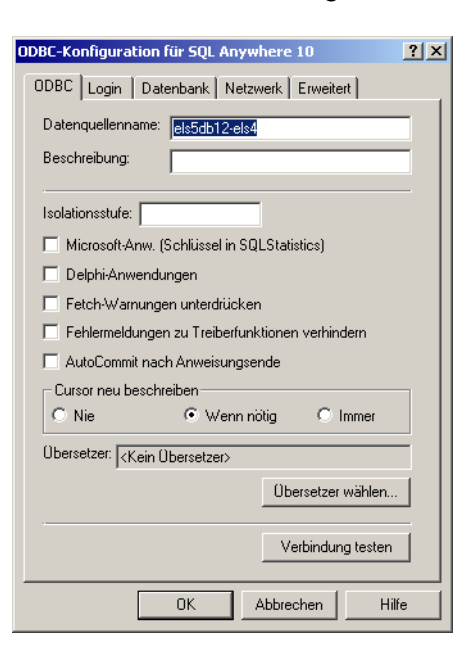

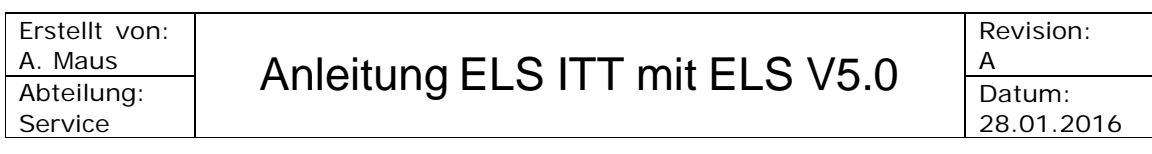

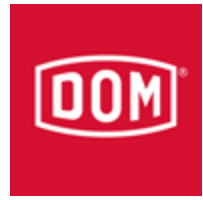

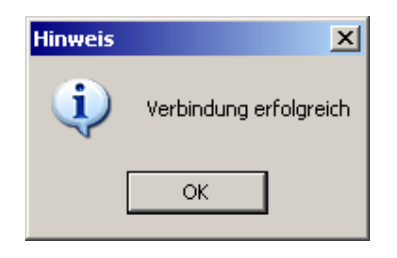

7. ITT Software starten

Fertig

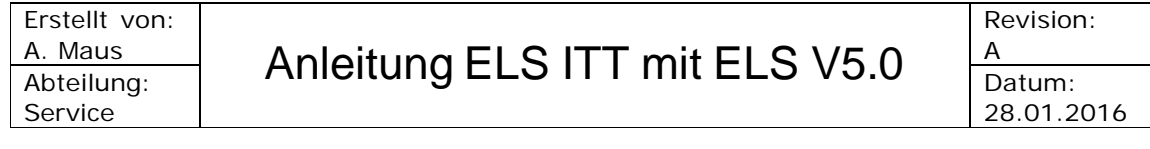

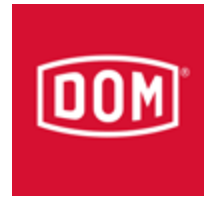

Wenn man den Eintrag nicht löschen möchte kann man wie folgt vorgehen:

8. a. den Eintrag konfigurieren (els4db12-els4)

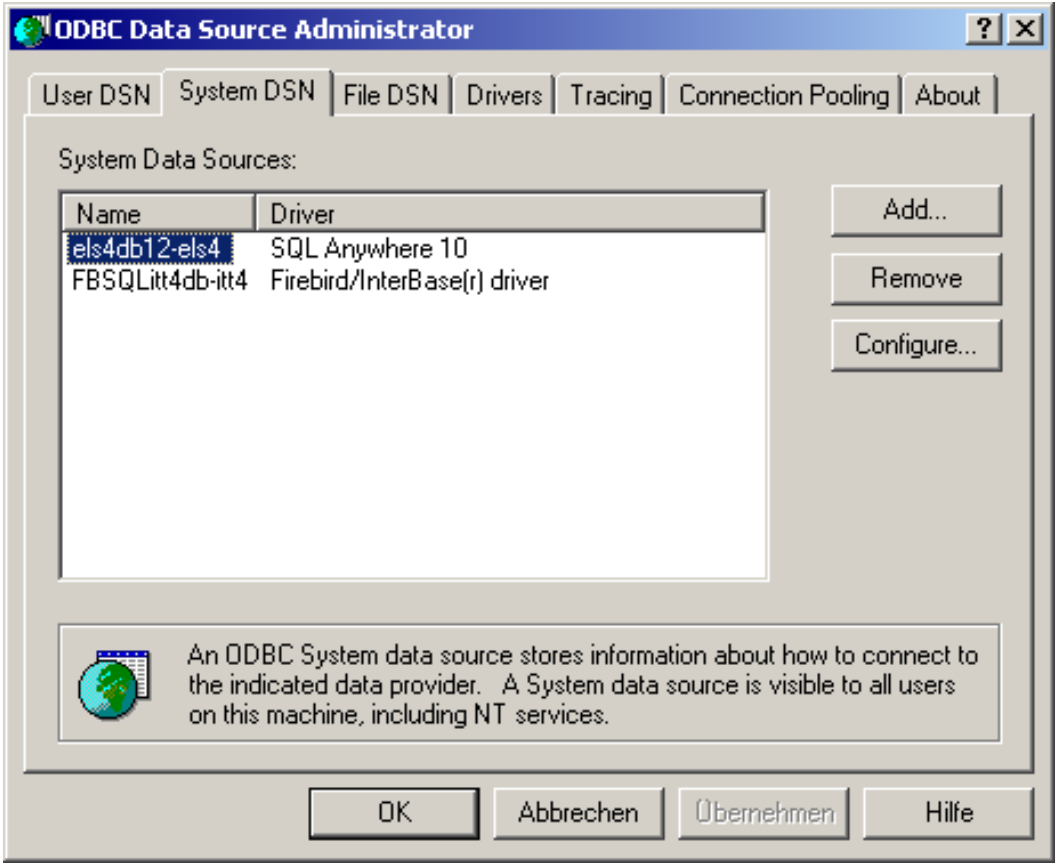

b. Hier wird nun folgendes Eingetragen:

**els4db-els4** oder **els4db12-els4** ändern zu **els5db12-els4**

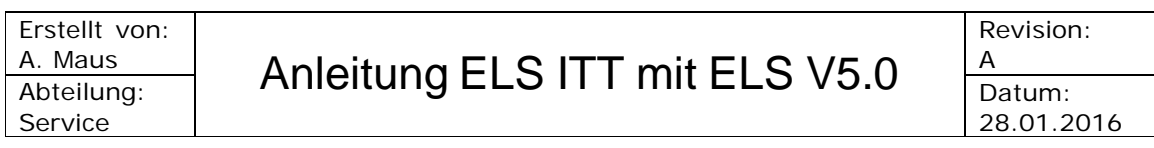

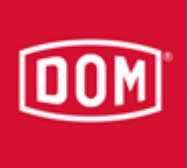

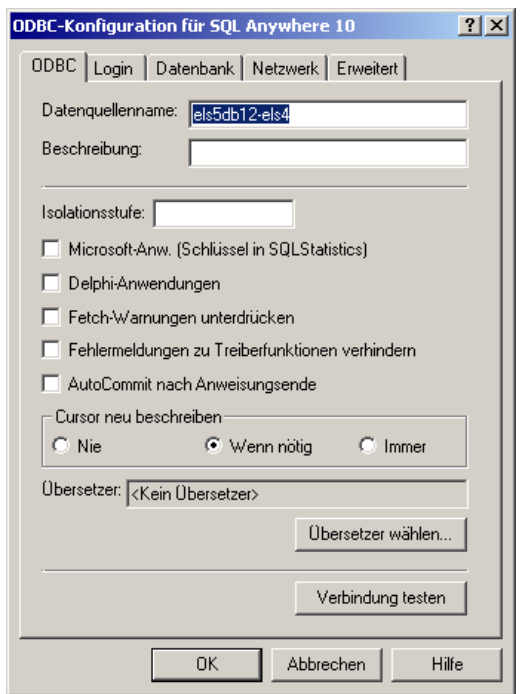

## 8. c. Kennwort **dom** und Passwort **4711** eintragen

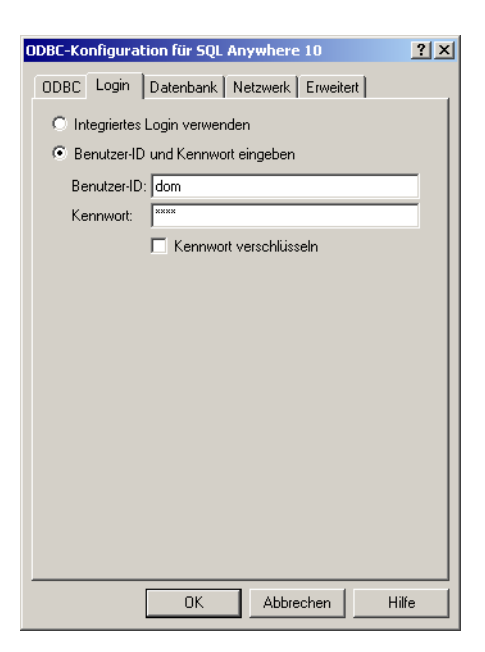

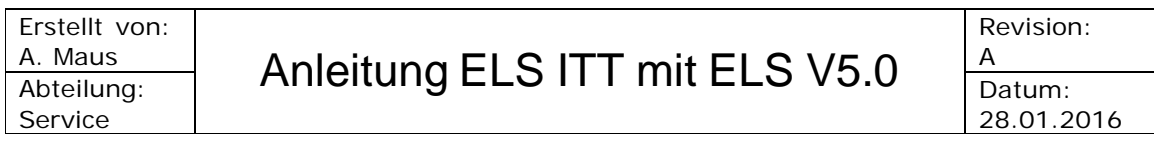

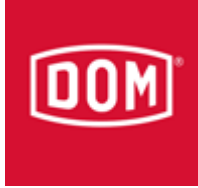

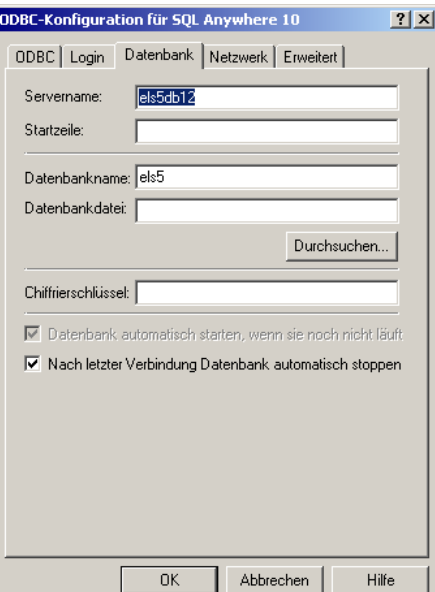

8. d. Servername **els5db12** und Datenbankname **els5** eintragen

e. TCP/IP **host=Servername** oder **IP Adresse Server;dobroadcast=no**

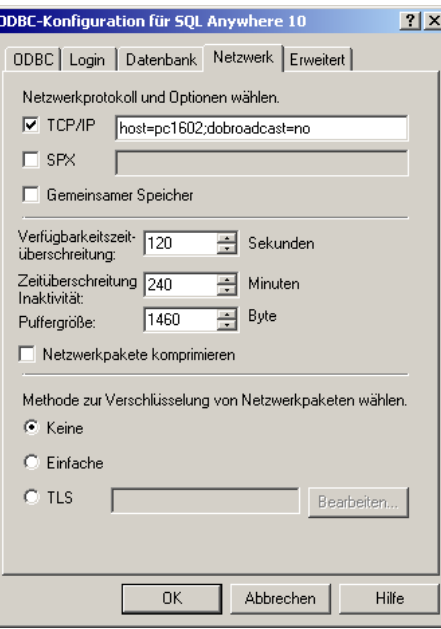

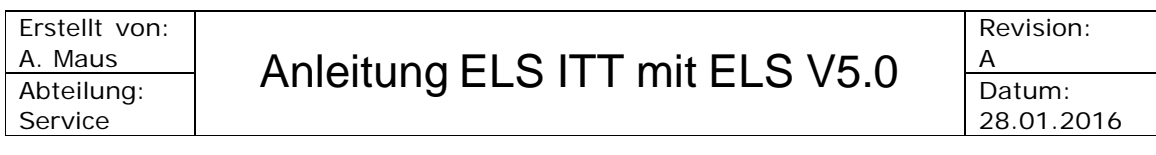

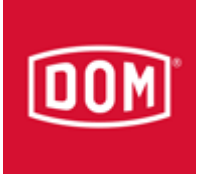

### Danach sieht es so aus:

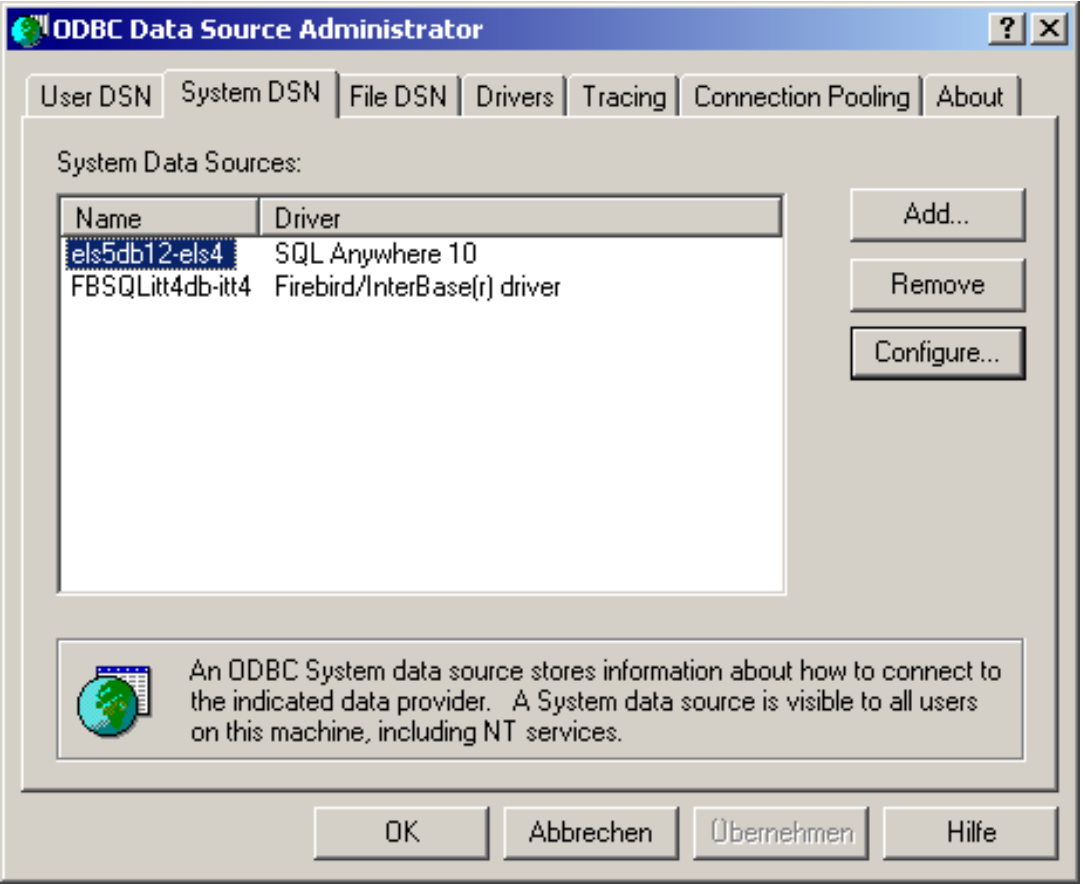

8. f. Nun noch der Verbindungstest zur Kontrolle

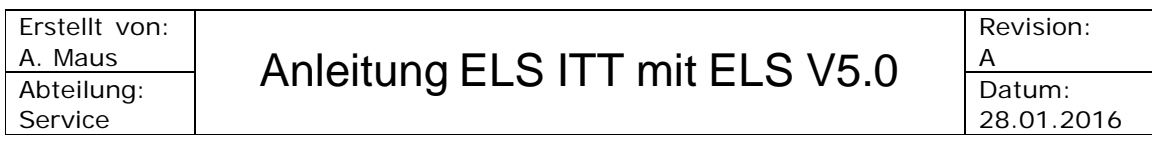

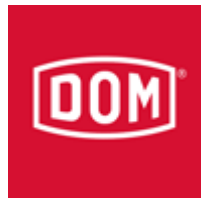

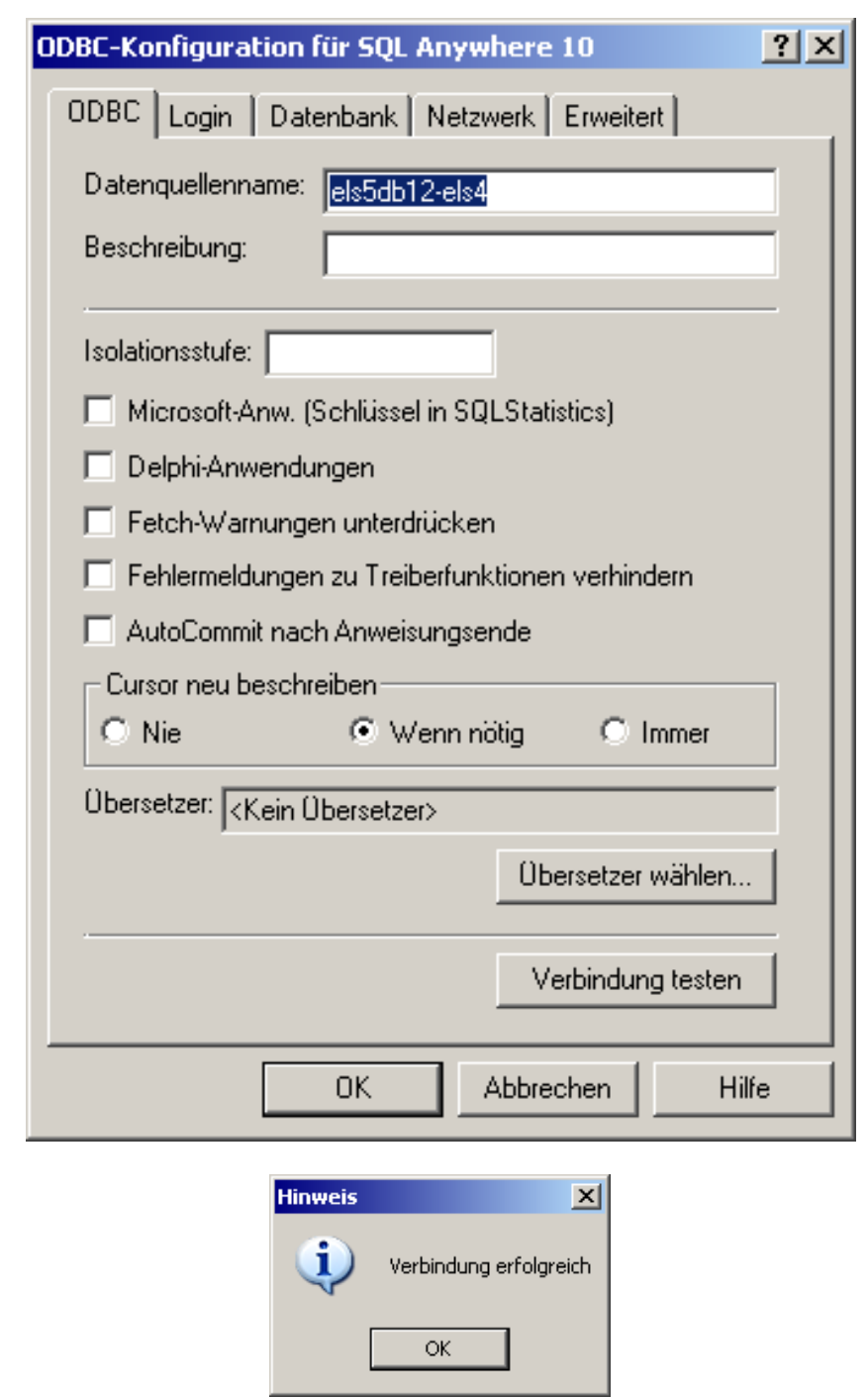

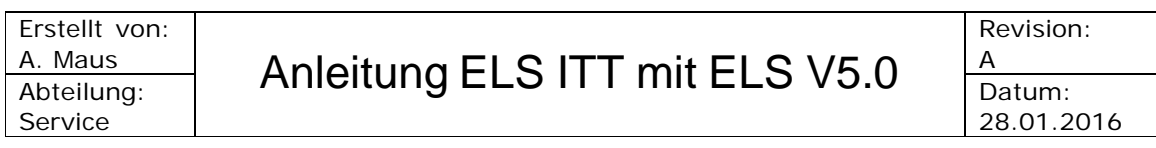

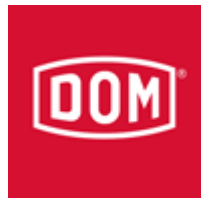

9. Die ini Datei verändert sich dadurch wie folgt (nur zur Kontrolle):

```
[Settings] 
ITT_SQLservername=FBSQLitt4db 
ELS_SQLservername=els4db12
ELS_DatabaseHost=pc1602
ELS_DbConIcon=0
Deny_ITT=0
Language=GR 
LanguageFlag=0
ReplaceNameInfoOnAccess=0
DeviceComA=1
DeviceComB=2
DOM_ITT_SNr=F221003B 
DeviceSNr=B0165234
IP_Address=192.168.1.3
IP_SubnetMask=255.255.255.0
IP_Gateway=192.168.1.1
PSrv_IP_Address=192.168.1.20
PSrv_Port=9601
DOM_ITT_Key=6178F2F34A6AF56A2C496BD59619BCDE 
EventMode=1
SetValidTo_0=00173201
SetValidTo_1=00173201
SetValidTo_2=00173201
SetValidTo_3=00173201
SetValidTo_4=00173201
[FBSQLitt4db] 
SQLstart=$(ODBC)$(SERVER)$(DBNAME)C:\DOM_ITT\itt4.fdb
```
[els4db] SQLstart=\$(ODBC)\$(CLIENT) [els4db12] SQLstart=\$(ODBC)\$(CLIENT)

**Hinweis:** Ein ändern der ini Einträge bringt nichts, da im Hintergrund noch andere Sachen geändert werden im ITT Programm

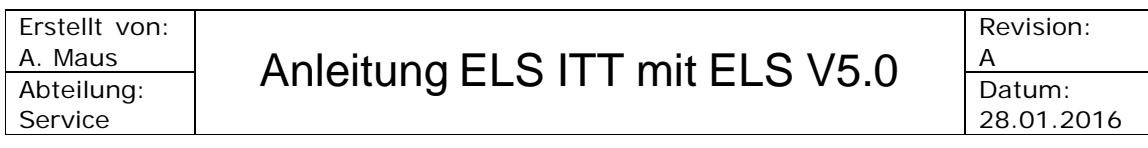

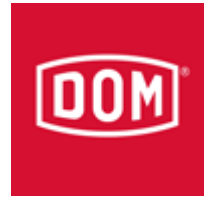

Nach der Änderung sieht Sie so aus:

[Settings] ITT\_SQLservername=FBSQLitt4db ELS\_SQLservername=els5db12 ELS\_DatabaseHost=pc1602 ELS\_DbConIcon=0 Deny\_ITT=0 Language=GR LanguageFlag=0 ReplaceNameInfoOnAccess=0 DeviceComA=1 DeviceComB=2 DOM\_ITT\_SNr=F221003B DeviceSNr=B0165234 IP\_Address=192.168.1.3 IP\_SubnetMask=255.255.255.0 IP\_Gateway=192.168.1.1 PSrv\_IP\_Address=192.168.1.20 PSrv\_Port=9601 DOM\_ITT\_Key=6178F2F34A6AF56A2C496BD59619BCDE EventMode=1 SetValidTo\_0=00173201 SetValidTo\_1=00173201 SetValidTo\_2=00173201 SetValidTo\_3=00173201 SetValidTo\_4=00173201 [FBSQLitt4db] SQLstart=\$(ODBC)\$(SERVER)\$(DBNAME)C:\DOM\_ITT\itt4.fdb

[els4db] SQLstart=\$(ODBC)\$(CLIENT) [els5db12] SQLstart=\$(ODBC)\$(CLIENT)

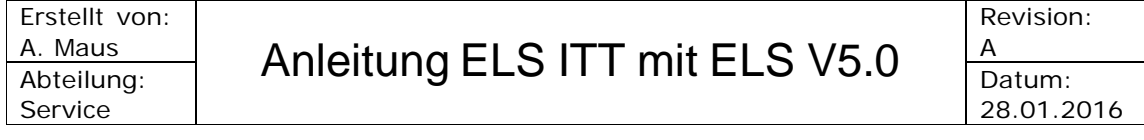

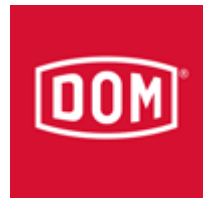

- 10. Nun das ELS ITT über die Datei "dom\_itt-reset.bat" auf Werkseinstellung zurücksetzen
	- 11. Und die ITT Software wieder starten
- 12. a. Zum Schluss muss das ITT über die ELS Software vom **Server** neu konfiguriert werden

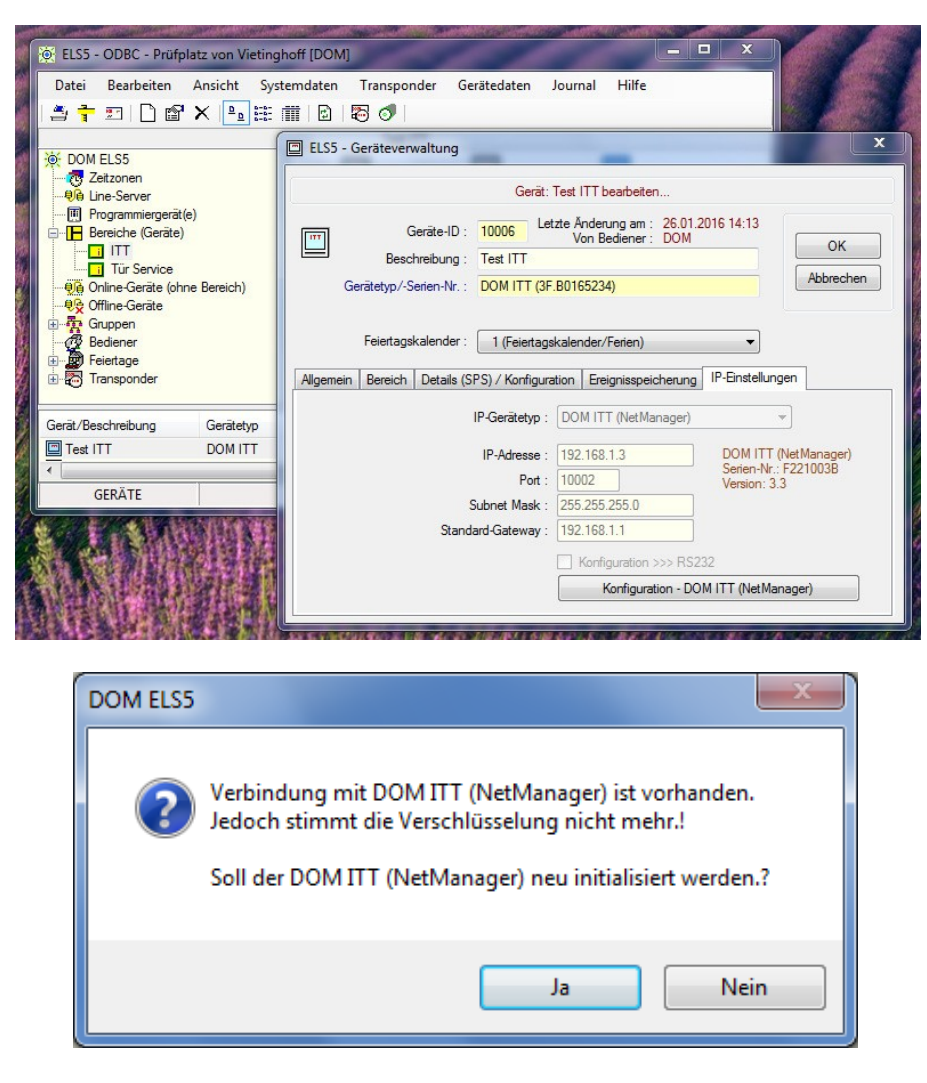

b. Die Frage muss mit **Ja** beantwortet werden

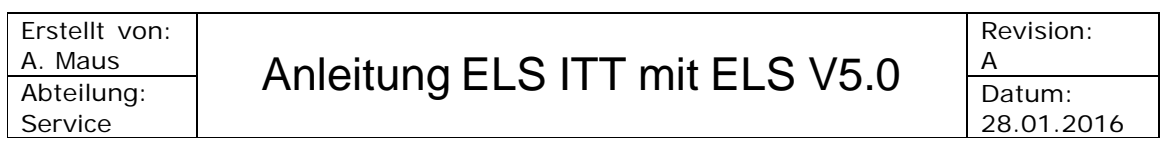

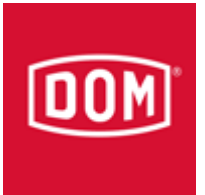

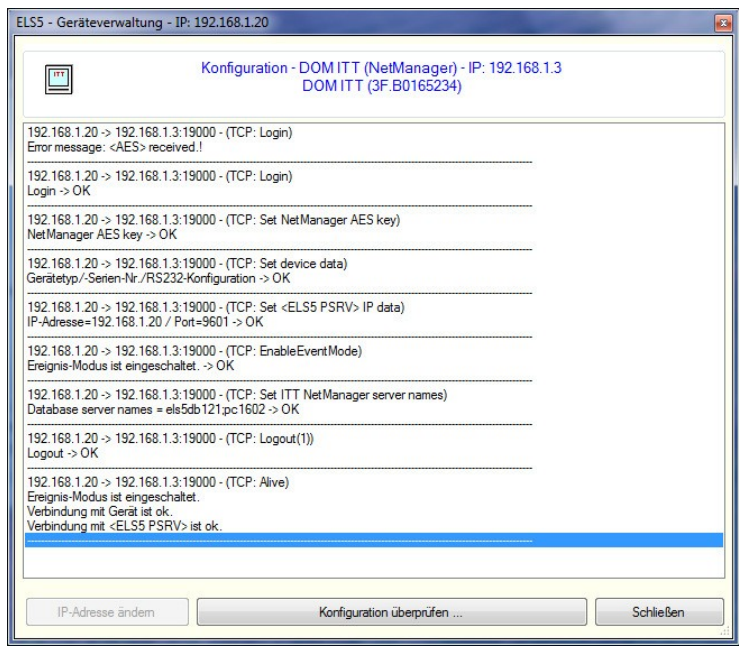

|                                                                                                    | ELS5 - Geräteverwaltung - IP: 192.168.1.20                                                                                                    |                  |
|----------------------------------------------------------------------------------------------------|----------------------------------------------------------------------------------------------------|------------------|
|                                                                                                    | Konfiguration - DOM ITT (NetManager) - IP: 192.168.1.3<br>DOM ITT (3F.B0165234)                                                                                    |                  |
| $Login -> OK$                                                                                                    | 192.168.1.20 -> 192.168.1.3:19000 - (TCP: Login)                                                                                                    |                  |
| >>>>: 3F.B0165234 (0142)                                                                                          | 192.168.1.20 -> 192.168.1.3:19000 - (TCP: Get device data)<br>Gerätetvo/-Serien-Nr./RS232-Konfiguration -> OK                                                      |                  |
|                                                                                                    | 192.168.1.20 > 192.168.1.3:19000 - (TCP: Get NetManager IP data)<br>>>>>: 192.168.1.3.255.255.255.0.192.168.1.1<br>IP-Adresse, Subnet Mask, Standard-Gateway -> OK |                  |
| >>>>: 192.168.1.20:9601<br>IP-Adresse Port -> OK                                                                  | 192.168.1.20 -> 192.168.1.3:19000 - (TCP: Get <els5 psrv=""> IP data)</els5>                                                                                       |                  |
|                                                                                                    | 192.168.1.20 -> 192.168.1.3:19000 - (TCP: Set ITT NetManager server names)<br>Database server names = els5db121;pc1602 -> OK                                       |                  |
| $Looput \rightarrow OK$                                                                                           | 192.168.1.20 -> 192.168.1.3:19000 - (TCP: Logout(1))                                                                                                    |                  |
| Ereignis-Modus ist eingeschaltet.<br>Verbindung mit Gerät ist ok.<br>Verbindung mit <els5 psrv=""> ist ok.</els5> | 192.168.1.20 -> 192.168.1.3:19000 - (TCP: Alive)                                                                                                    |                  |
| Version I/O data -> OK                                                                                            | 192.168.1.20 -> 192.168.1.3:19000 - (TCP: NetManager version I/O data)<br>>>>>: V3.3 - 14.04.10 - 00000000000 - 0000                                               |                  |
| IP-Adresse ändem                                                                                                  | Konfiguration überprüfen                                                                                                    | <b>Schließen</b> |

Fertig

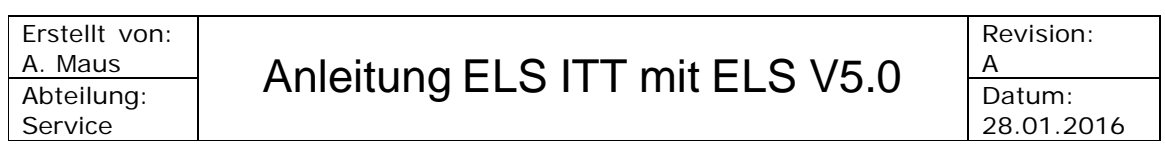